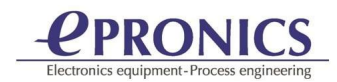

## マクロ作成と新メニューの登録について

ホット キー、ファンクション キー、マウス ボタンのプログラミングに加えて、GerbTool は強力なマクロ コマンド言語を提供し、反復的なタスクの簡素化からまったく新しい機能 の開発まで新しいコマンドを作成できます。

GerbTool でプログラミングを開始する最も簡単な方法は、Macro Recorder を使用するこ とです。(Macro/Record)。マクロに慣れたら、開発者モードを試してみてください。 この手順書では、簡単なマクロを作成して新しいメニューに割り当てる方法を示します。

1.マクロ IDE を起動すします。(Macro/Developer)。Hello World! プログラムを作 成してプログラミングを始めるには良い習慣があります。MessageBox コマンドを 使用して同じことを行います。GerbTool IDE にはすべてのコマンドに関する詳細な ヘルプがあります。

例えば、今回使う MESSAGEBOX を検索では入力するコマンドの詳細と使用例が 表示されます。

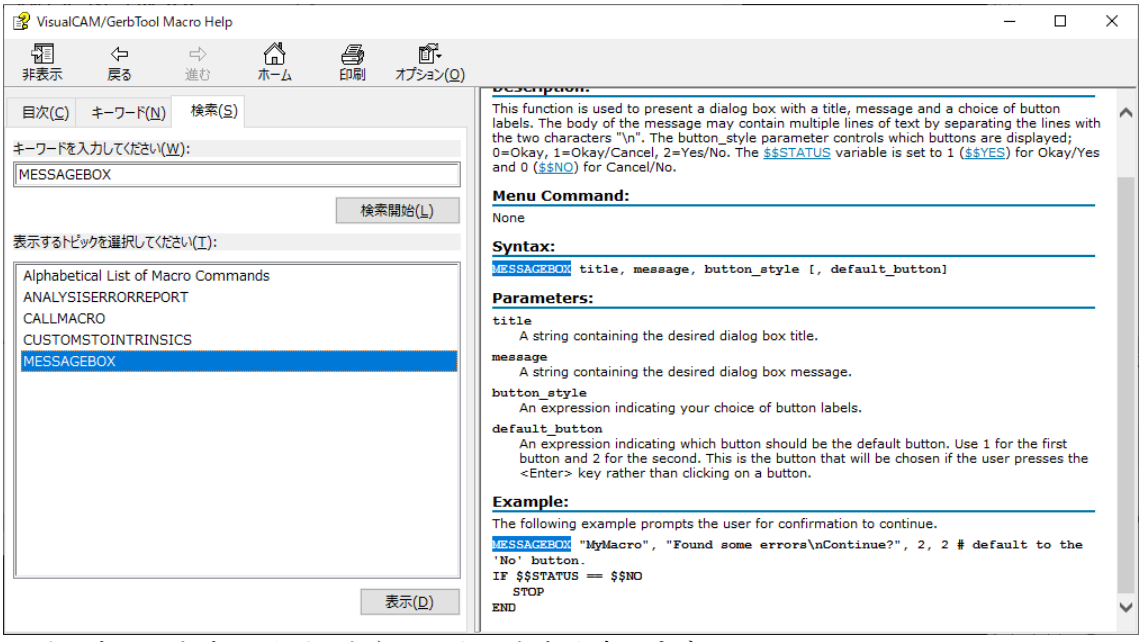

メインウィンドウで以下のようにテキストを入力します。

## MACRO FirstMacro MESSAGEBOX "My First MAcro","Hello World!", 2, 2 ENDMACRO

File/ Save As マクロを保存します。

専用 Macro ディレクトリ ― C:\ProgramData\WISE Software Solutions\GerbTool 16.9\macros HelloWorld で保存します。

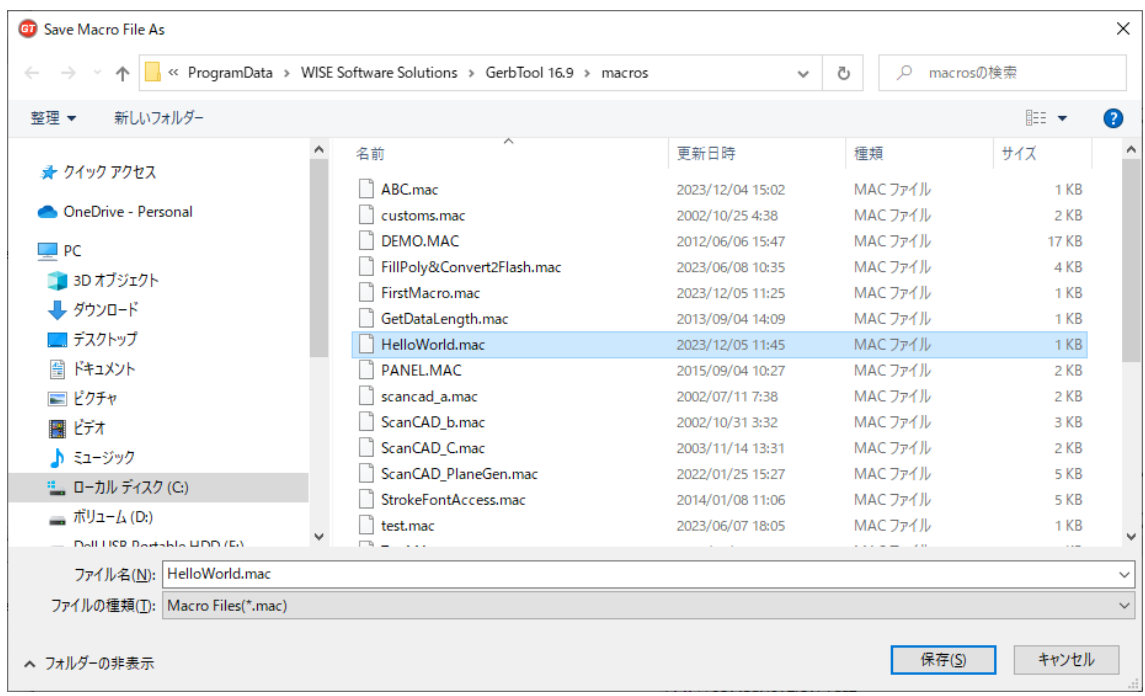

保存後に Debug/ Run Macro を実行します。

![](_page_1_Picture_73.jpeg)

IDE の詳細については、ヘルプを参照してください。マクロの動作確認ができましたら メイン画面に戻ります。

2. マクロを新メニューに割り当てる方法です

メイン画面で OPTION/Configure を開きます。 Macro Files タブでは HelloWorld,mac にチェックを入れます。(チェックを入れ ると GerbTool の起動中にマクロ読みこまれます)

![](_page_2_Picture_0.jpeg)

![](_page_2_Picture_42.jpeg)

新メニュー登録方法 User Menu タブを開きます

![](_page_2_Picture_43.jpeg)

① 新 Menu 名を入力します。 ②マクロを割り当てます ③Add をクリック新メニュ ー登録を行います

![](_page_3_Picture_11.jpeg)

メニューを実行すると HelloWorld が表示されます。

![](_page_3_Picture_12.jpeg)